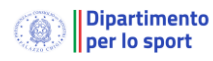

# Gestione dei comitati periferici di un organismo sportivo attraverso il Registro Nazionale delle Attività Sportive Dilettantistiche

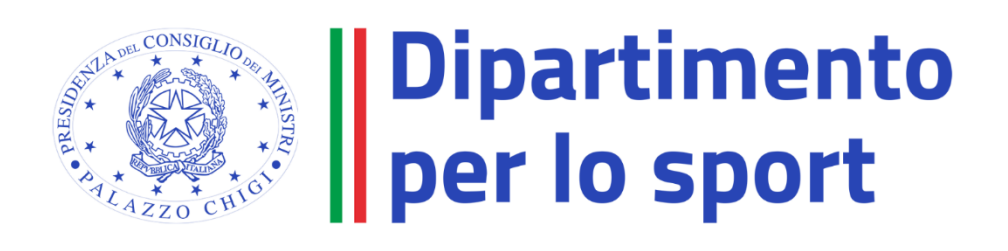

## Sommario

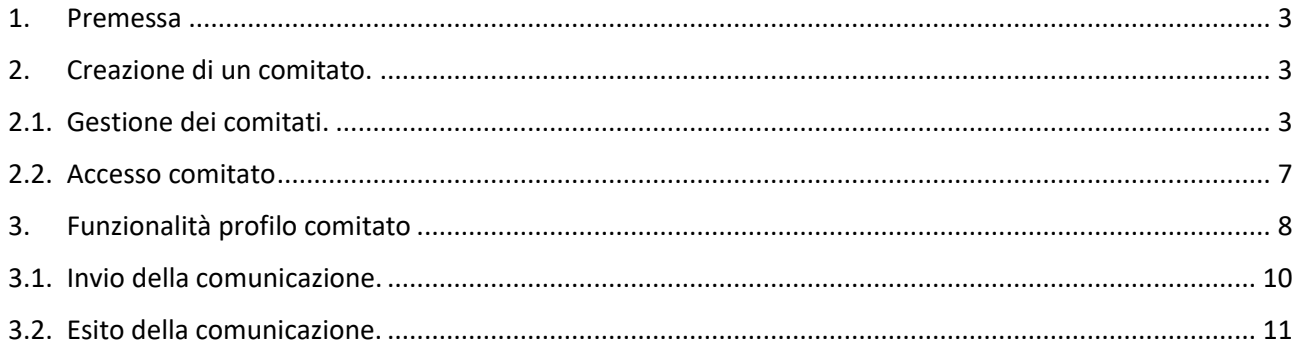

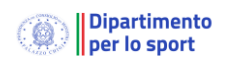

## <span id="page-2-0"></span>1. Premessa

Il presente documento costituisce una guida pratica per la gestione attraverso la piattaforma del Registro nazionale dei comitati (es: regionali, provinciali) degli organismi sportivi. Il sistema prevede due famiglie di Comitati:

- i comitati che sono organi che sono parte dell'Ente, senza una posizione giuridica autonoma. Per questi i dati anagrafici del datore di lavoro saranno quelli dell'Ente, compreso quello del legale rappresentante, in quanto operano quali delegati. Questa famiglia di Comitati è caratterizzata dall'avere il codice Fiscale identico a quello dell'Ente di riferimento.
- i comitati che hanno una posizione giuridica autonoma (ossia in possesso di codice fiscale diverso dall'Ente principale), avranno dati anagrafici e quelli del Legale rappresentante diversi da quelli dell'Ente di riferimento.

La funzionalità è suddivisa in due parti:

- 1) Creazione di un comitato di un organismo
- 2) Accesso del comitato
- 3) Funzionalità profilo comitato.

## <span id="page-2-1"></span>2. Creazione di un comitato.

il Registro Nazionale delle Attività Sportive Dilettantistiche ha importato al suo interno l'organizzazione territoriale definita in passato, dagli organismi sportivi, all'interno del registro CONI. Di seguito verrà descritto come sia possibile modificare ed incrementare questo primo elenco.

#### <span id="page-2-2"></span>2.1.Gestione dei comitati.

Per consentire la gestione dei comitati un organismo dispone della nuova voce "Comitati". Selezionata la voce verranno elencati i comitati presenti nel sistema.

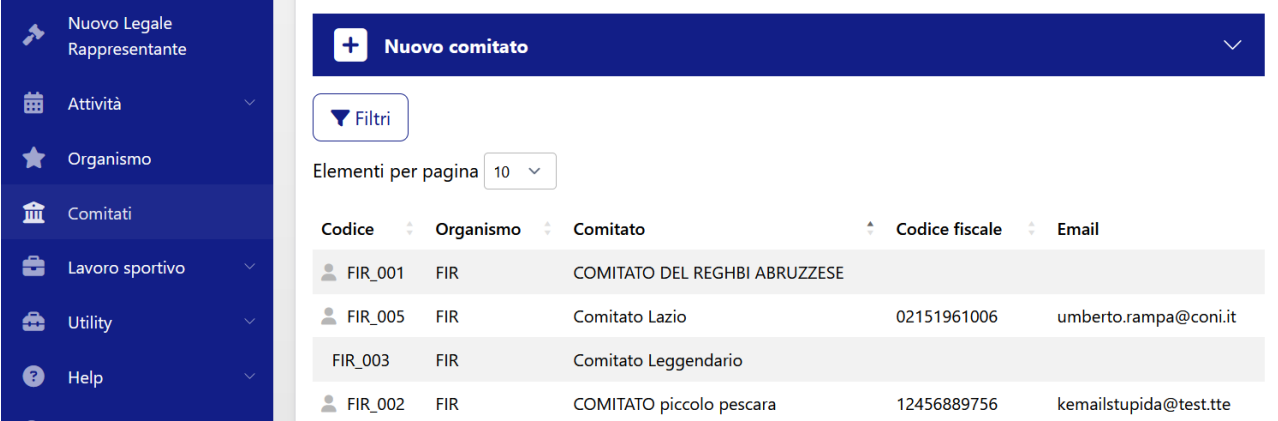

Selezionando un comitato esistente di può accedere ai dettagli della scheda:

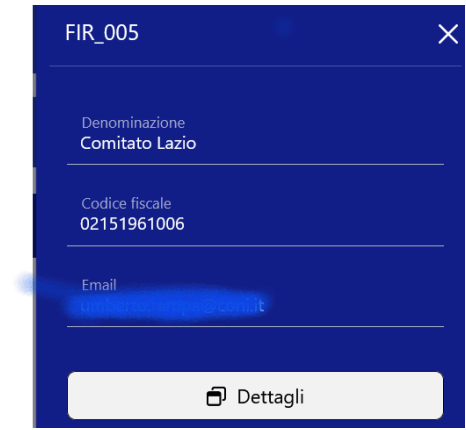

La scheda di dettaglio analogamente a quella dell'organismo sportivo presenta i seguenti campi modificabili. Il campo riferimento è utile per creare opzionalmente una gerarchia tra i comitati, ad esempio, un provinciale potrà avere come riferimento il comitato regionale.

I campi modificabili sono funzione della famiglia di appartenenza del comitato ovvero se il comitato ha il codice fiscale uguale a quello dell'Ente non potrà modificare i dati anagrafici o del legale rappresentate che saranno ereditati dall'Ente.

I campi afferenti alla sede di lavoro potranno essere sempre personalizzati, tali campi saranno utilizzati nella compilazione degli UNILAV del comitato.

Il campo email deve essere univoco per ogni Comitato e verrà utilizzato per le comunicazioni del sistema (es: reset password).

Il campo email impostato non verrà utilizzato nella compilazione dell'UNILAV per quei comitati che sono organi parte dell'Ente, senza una posizione giuridica autonoma. In questi casi verrà utilizzato l'indirizzo e-mail dell'Ente.

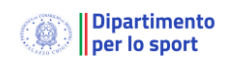

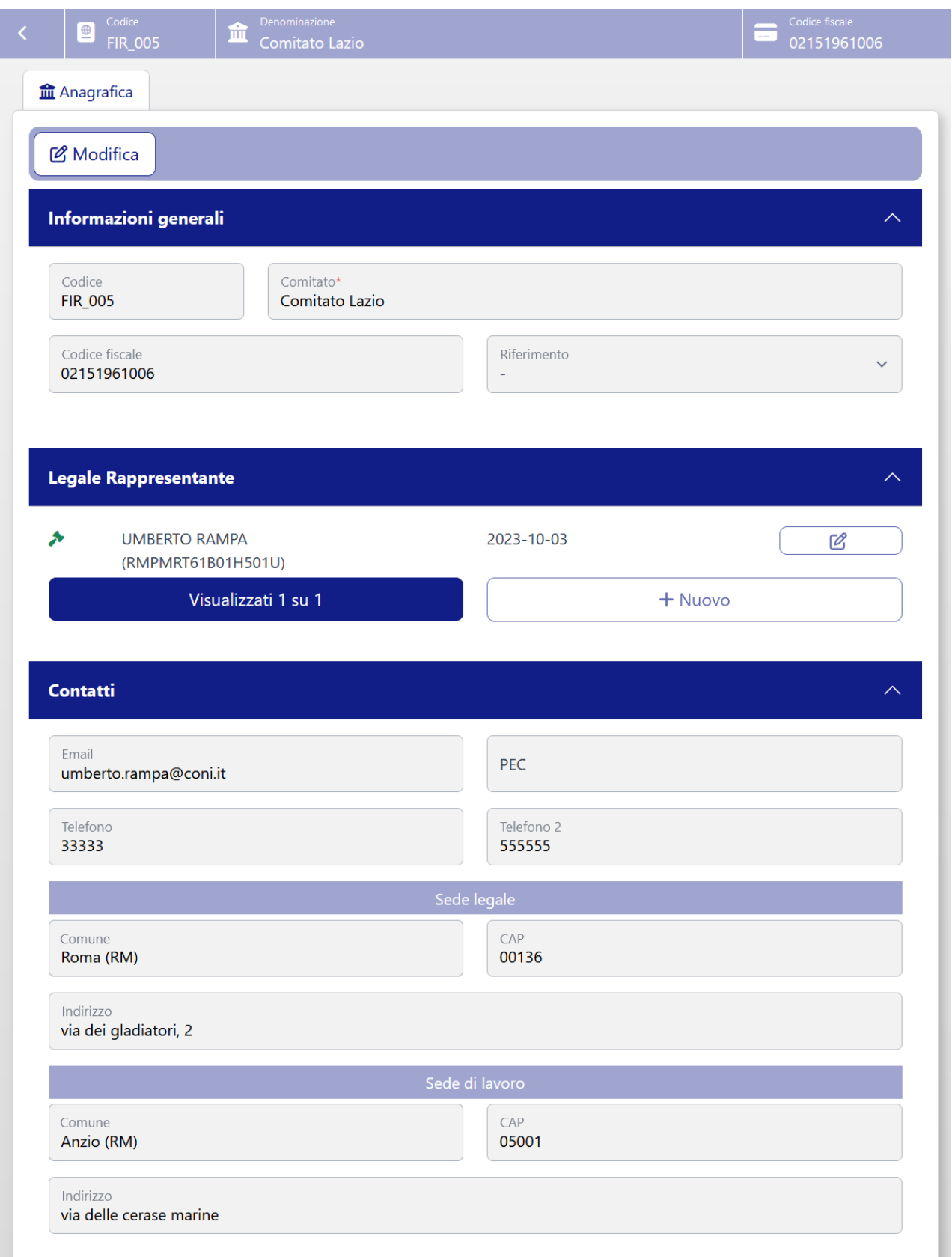

Una volta creato il comitato è necessario attivare l'utenza per consentire l'accesso piattaforma.

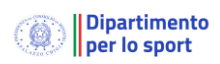

La presenza di un account utilizzabile è segnalato da un'icona grigia alla sinistra del codice comitato.

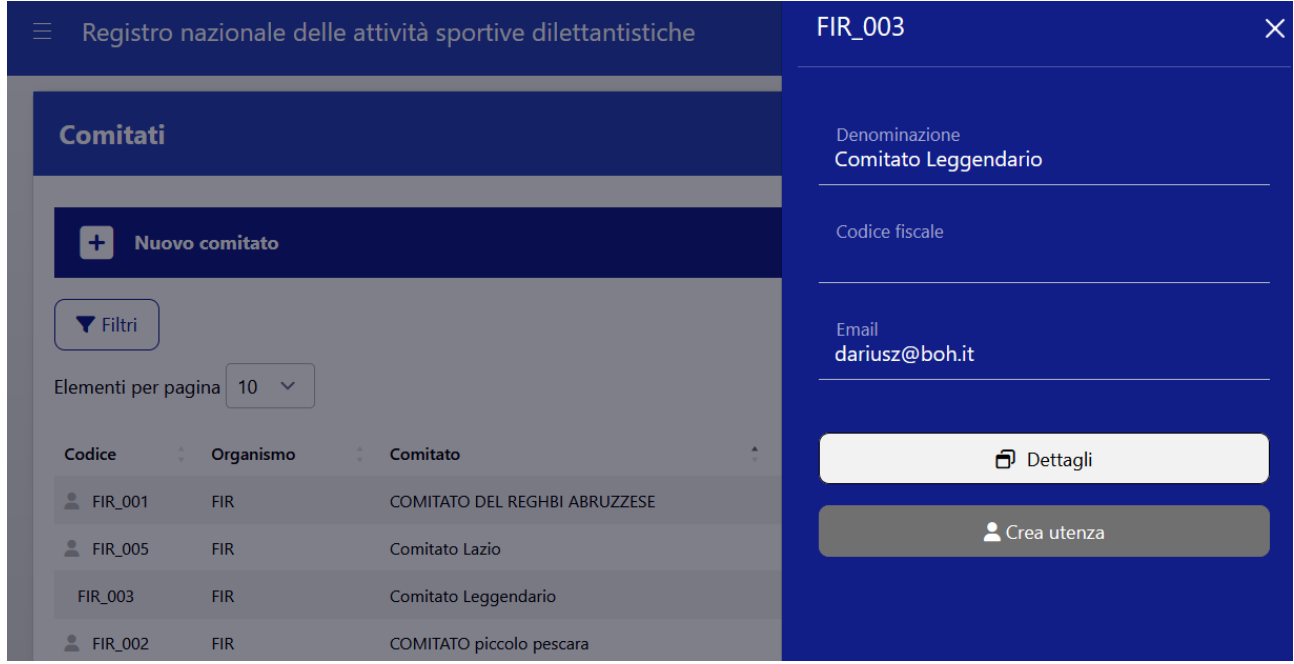

Selezionando "Crea utenza" viene creata un'utenza nel sistema ed inviata una mail al Comitato per il primo accesso e il reset della password.

La username del comitato sarà il codice ovvero relativamente ad uno dei casi elencati nell'esempio : FIR\_005.

*Nota: se nella creazione del comitato non è valorizzato il campo Email non sarà possibile creare un'utenza e il sistema non presenterà il bottone "Crea utenza".*

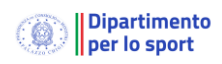

### <span id="page-6-0"></span>2.2.Accesso comitato

Il comitato utilizzerà la piattaforma informatica disponibile all'indirizzo [https://registro.sportesalute.eu](https://registro.sportesalute.eu/) .

Nel caso il Comitato abbia dimenticato la password di accesso è possibile ripristinarla selezionando il collegamento Password dimenticata?

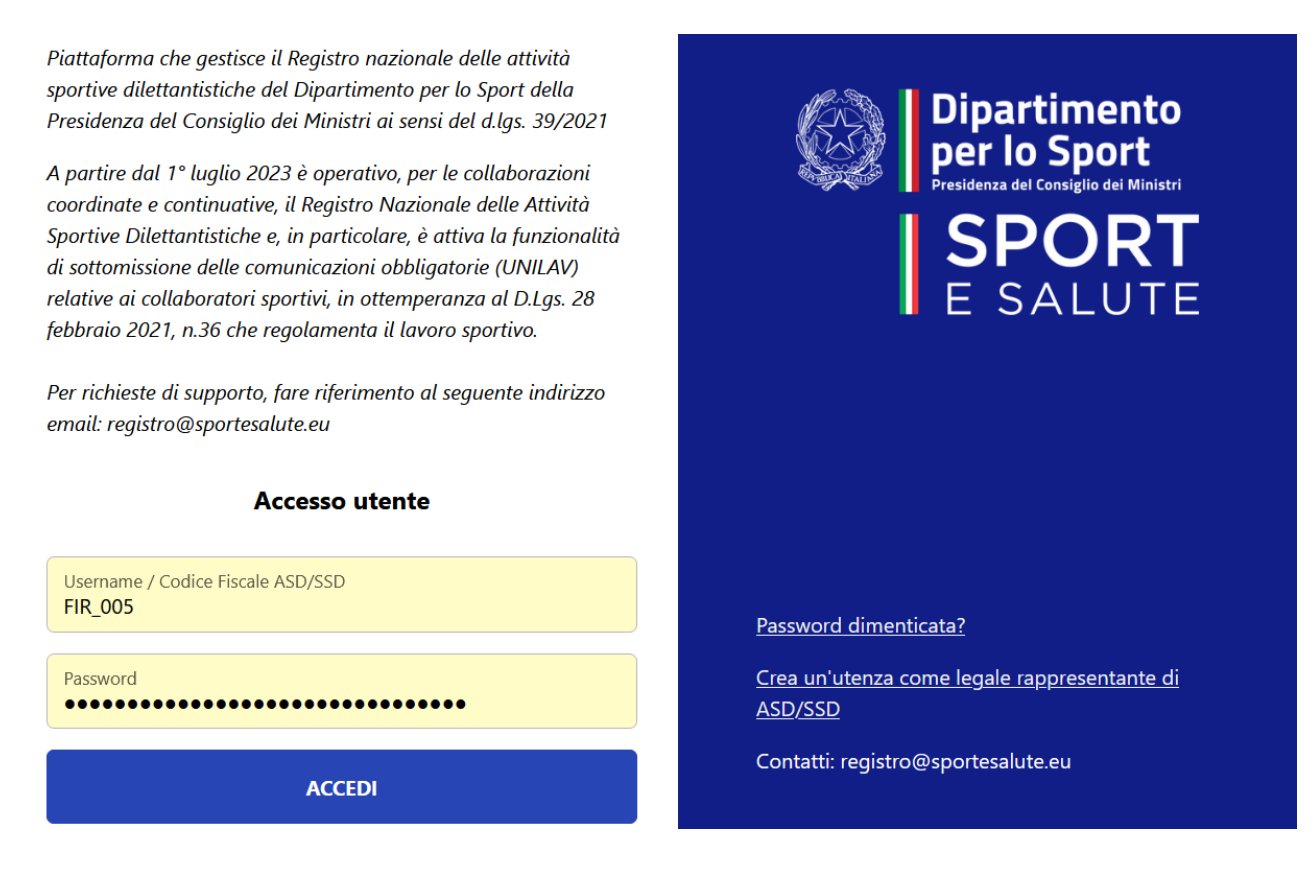

Il comitato disporrà delle seguenti funzionalità:

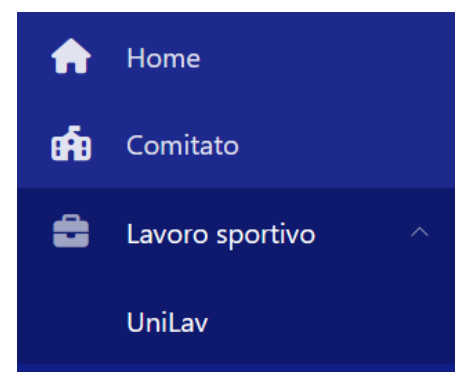

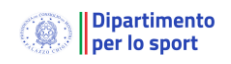

## <span id="page-7-0"></span>3. Funzionalità profilo comitato

Selezionando la voce Comitato la piattaforma visualizzerà il modulo per il caricamento delle informazioni relative al comitato come visto in precedenza.

Selezionando la voce Lavoro sportivo la piattaforma visualizzerà lo stato delle comunicazioni inviate e la creazione di una Nuova Comunicazione.

Selezionando le comunicazioni elencate sarà possibile modificarle oppure, se già trasmesse al Ministero del Lavoro rettificarle, prorogarle o predisporre una comunicazione di cessazione del rapporto. In riferimento alle rettifiche si ricorda che la nota n. 7191 del 21 maggio 2012, ha chiarito che è possibile rettificare i dati essenziali della comunicazione obbligatoria (e quindi del modulo corrispondente nel Registro) entro 5 giorni dalla comunicazione iniziale, senza incorrere in alcuna sanzione, mentre non è prevista alcuna scadenza per la rettifica dei dati ''non essenziali".

Espandendo la voce Nuova comunicazione verrà mostrate le informazioni preliminari necessarie alla creazione di una nuova comunicazione (equivalente a Unilav).

Le informazioni necessarie in questa fase sono:

- il codice fiscale del lavoratore, che dovrà essere di un tesserato nella stagione in corso;
- il tipo richiesta che indica il tipo di comunicazione che si vuole effettuare e dovrà essere selezionata tra le opzioni possibili (inizio/avviamento, proroga, cessazione)

Selezionando verifica la piattaforma verificherà la correttezza dei dati (validità codice fiscale e tesseramento) creando una comunicazione che dovrà essere perfezionata selezionando prosegui

Selezionato prosegui verrà visualizzato il quadro per il completamento della comunicazione obbligatoria:

La comunicazione è suddivisa in cinque sezioni tematiche che possono essere salvate singolarmente. Nella sezione dati di invio sono campi precompilati non modificabili.

La sezione legale rappresentate riporta di dati non modificabili del legale rappresentate gestiti con la funzione Comitato

Nella sezione datore di lavoro sono presenti le informazioni relative all' organismo sportivo prelevate dal Registro e gestiti tramite il modulo Comitato illustrato in precedenza.

In particolare, i dati relativi alla sede legale, alla denominazione e codice fiscale non potranno essere modificati. Per dati relativi alla sede di lavoro saranno proposti quelli della sede di legale con possibilità di modifica.

Nella sezione lavoratore si dovranno impostare le informazioni relative al lavoratore oggetto della comunicazione:

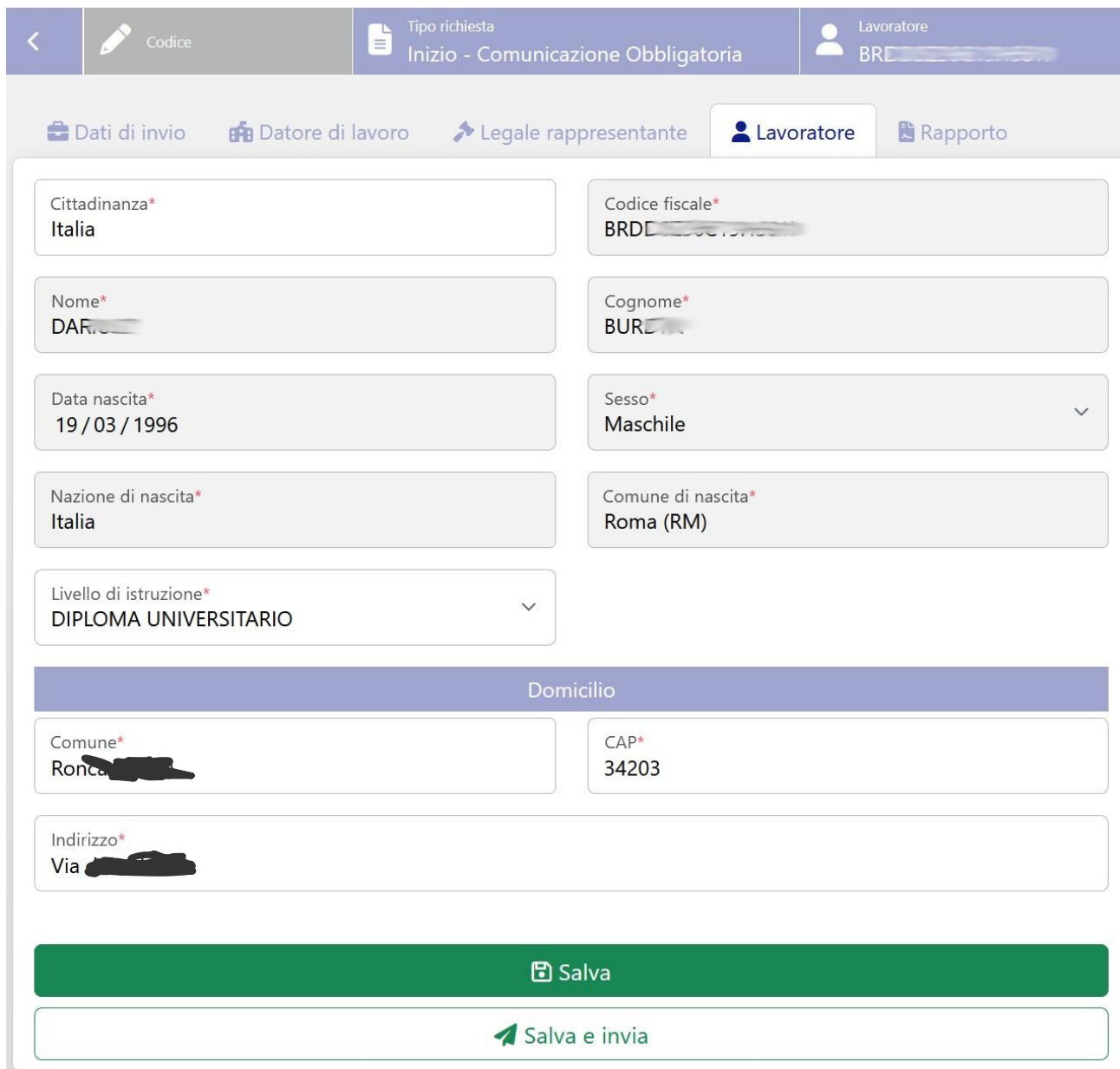

Nel caso in cui la cittadinanza non sia italiana la piattaforma richiederà le informazioni relative al titolo di soggiorno:

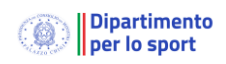

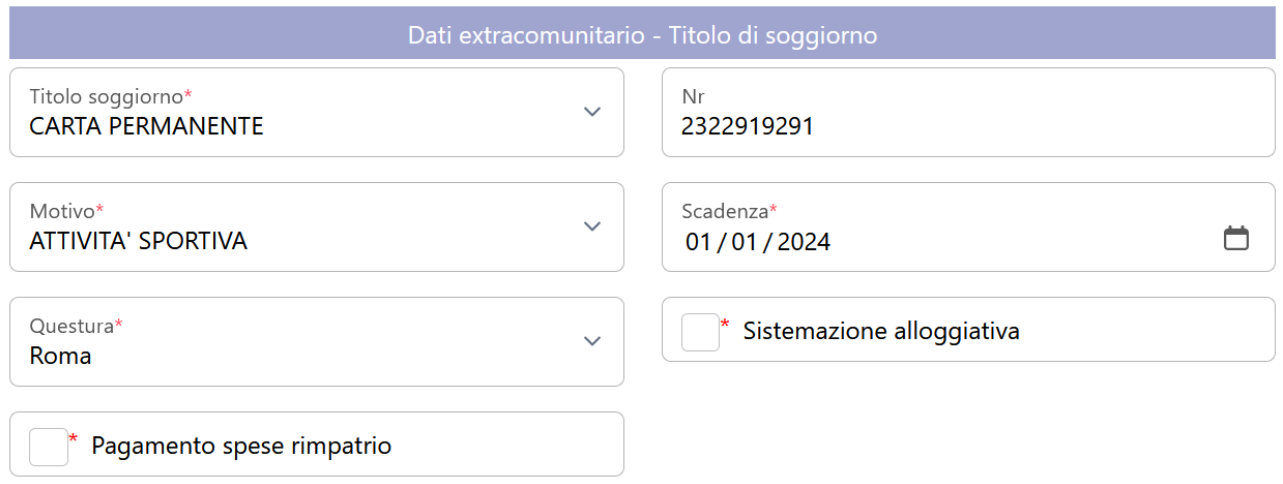

Infine, della sezione Rapporto sono presenti le informazioni relative al rapporto lavorativo

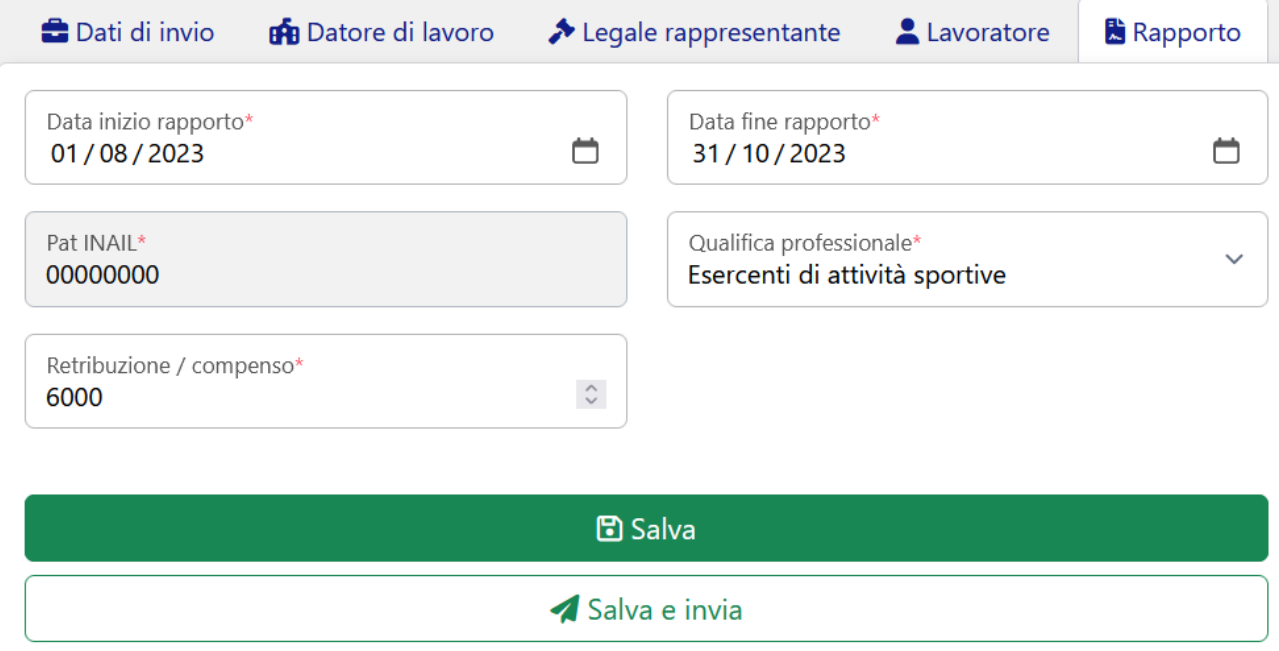

<span id="page-9-0"></span>Nel campo Pat INAIL non è modificabile ed è impostato con il numero "0" in linea con quanto precisato dal decreto legislativo 120 del 29 agosto 2023 in cui il lavoro sportivo non è soggetto ad INAIL.

#### 3.1.Invio della comunicazione.

Una volta completata la comunicazione si può richiedere tramite la selezione di Salva e invia la trasmissione verso il Ministero del Lavoro.

Per le comunicazioni completate ma non ancora inviate è possibile effettuare la trasmissione direttamente dall'elenco delle comunicazioni:

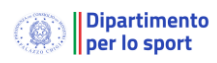

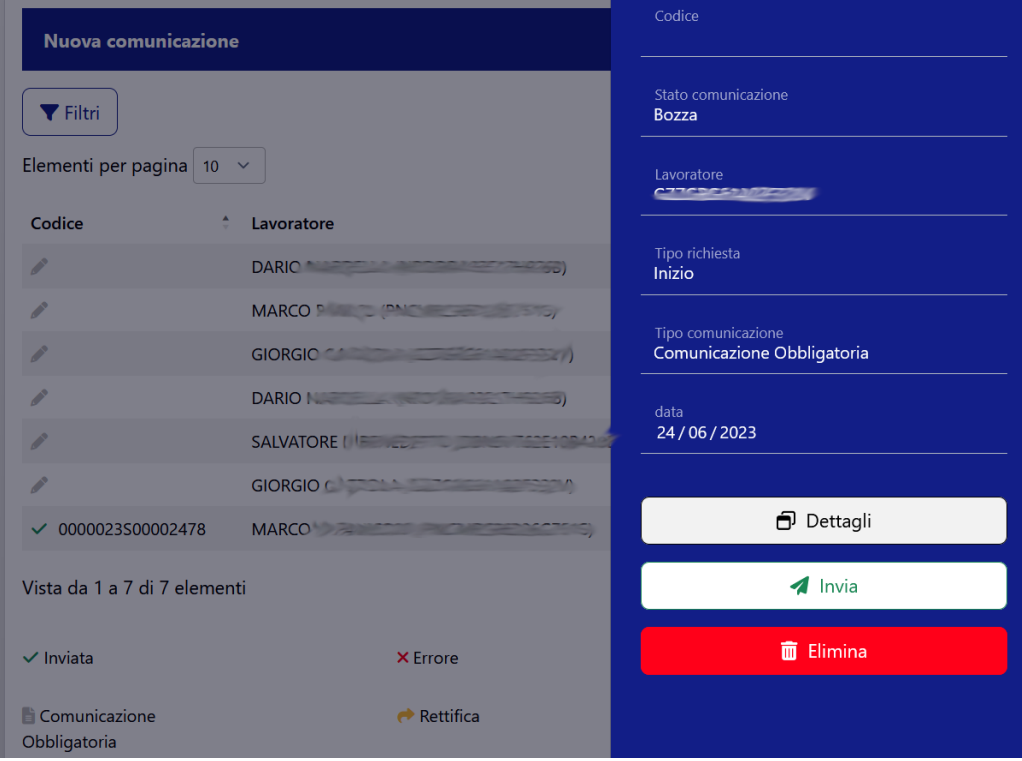

#### <span id="page-10-0"></span>3.2.Esito della comunicazione.

Il portale registra la risposta del Ministero del Lavoro all'invio della comunicazione cambiando lo stato associato.

Una comunicazione può assumere tre stati:

- Bozza quando ancora in fase di completamento e non è stata ancora inviata
- Inviata quando l'invio è stato effettuato e il Ministero del lavoro lo ha accetto positivamente. In questo caso il sistema assegna un codice univoco alla comunicazione.
- Errore quando il Ministero segnala degli errori nell'invio della comunicazione